# 局域网人脸识别硬件设备功能调试

# 目录

<span id="page-0-0"></span>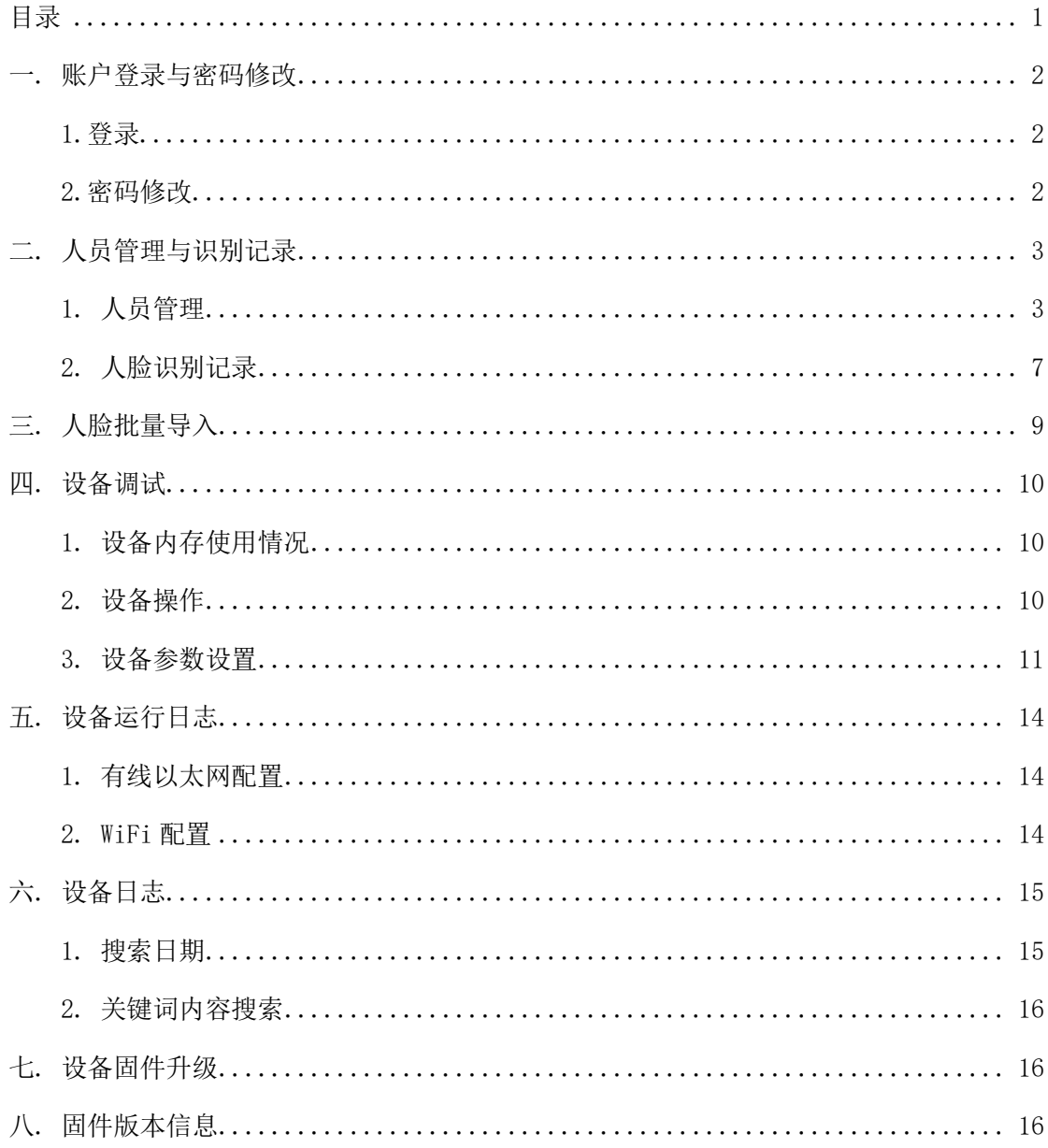

### <span id="page-1-0"></span>一. 账户登录与密码修改

在同一局域网下使用电脑可以对人脸识别设备功能进行调试并可以读取设备日志对设备识 别问题快速定位,及时解决问题。

#### <span id="page-1-1"></span>1.登录

1. 访问设备(手机, pc)和人脸识别设备保持连接在同一局域网络下。内网 ip 地址可在网 络管理中心查询(交换机)

2. 在访问设备浏览器上输入:人脸识别设备 IP:8000 如: http://10.0.200.98:8000/lingyan/login.shtml

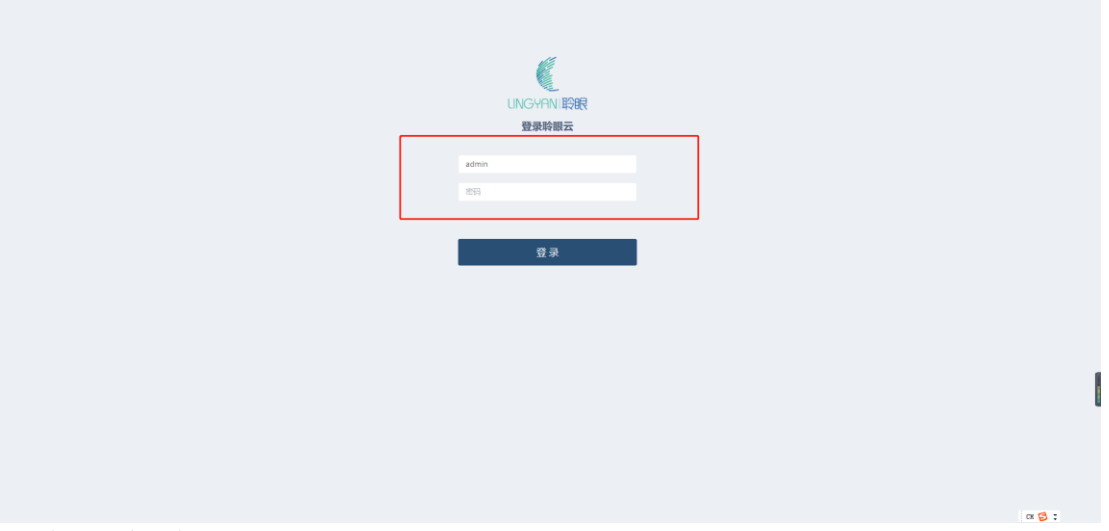

3. 输入账户-默认密码:123456 点击登录

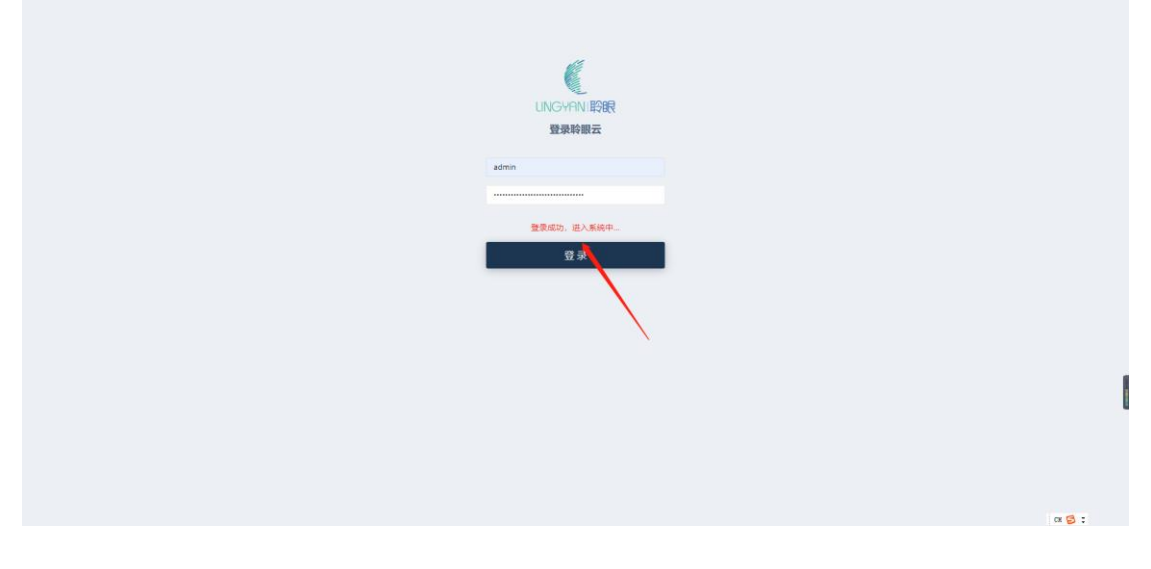

#### <span id="page-1-2"></span>2.密码修改

点击: 右上角"头像"一选择"修改密码"一完成修改

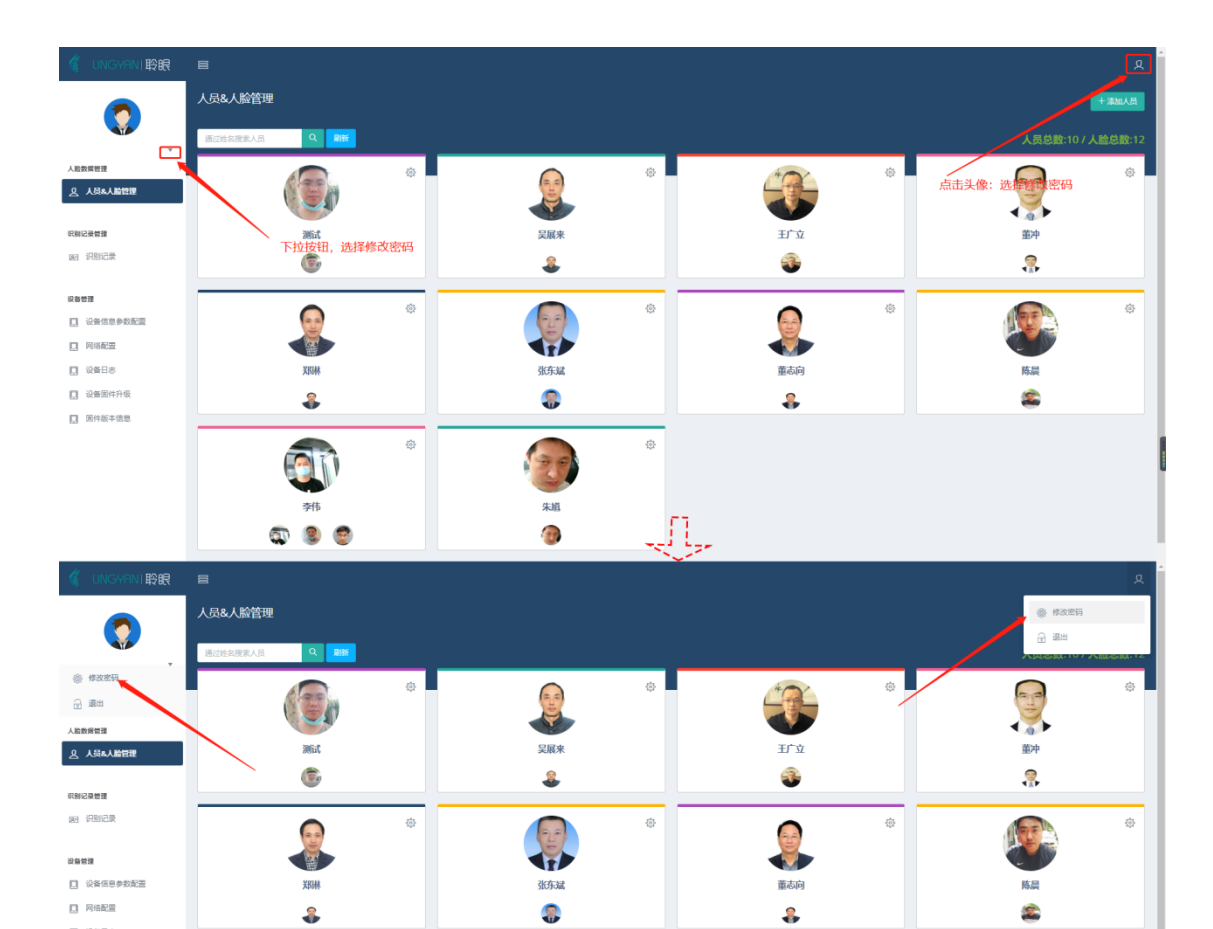

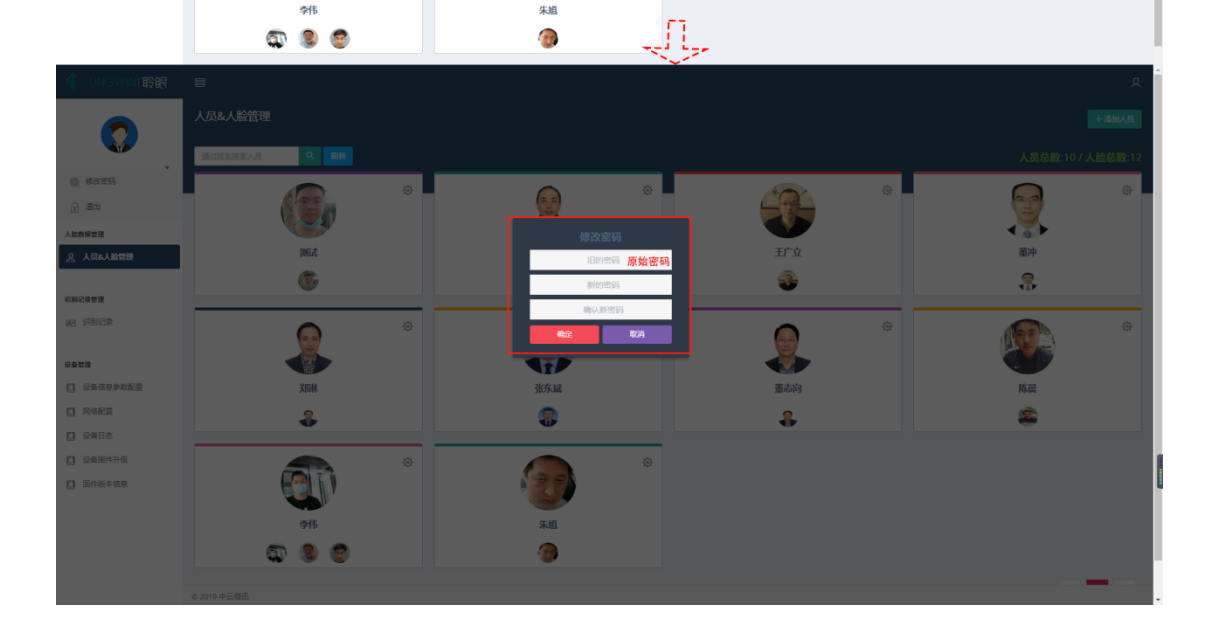

 $\{\hat{q}\}$ 

Ç,

 $\ddot{\bullet}$ 

# <span id="page-2-0"></span>二. 人员管理与识别记录

 $\ddot{\bullet}$ 

Ø.

# <span id="page-2-1"></span>1. 人员管理

 $\Box$  R&EE

 $\square \hspace{0.2cm} \text{\footnotesize def} \hspace{0.2cm} \exists \hspace{0.1cm} \exists$ 

 $Q$  camera

□ 国件版本信息

①添加人员

点击右上角"添加人员"一输入添加人员信息(名字为必填项,其他信息可以选填作为备注

#### 信息)如: 张三一点击保存。

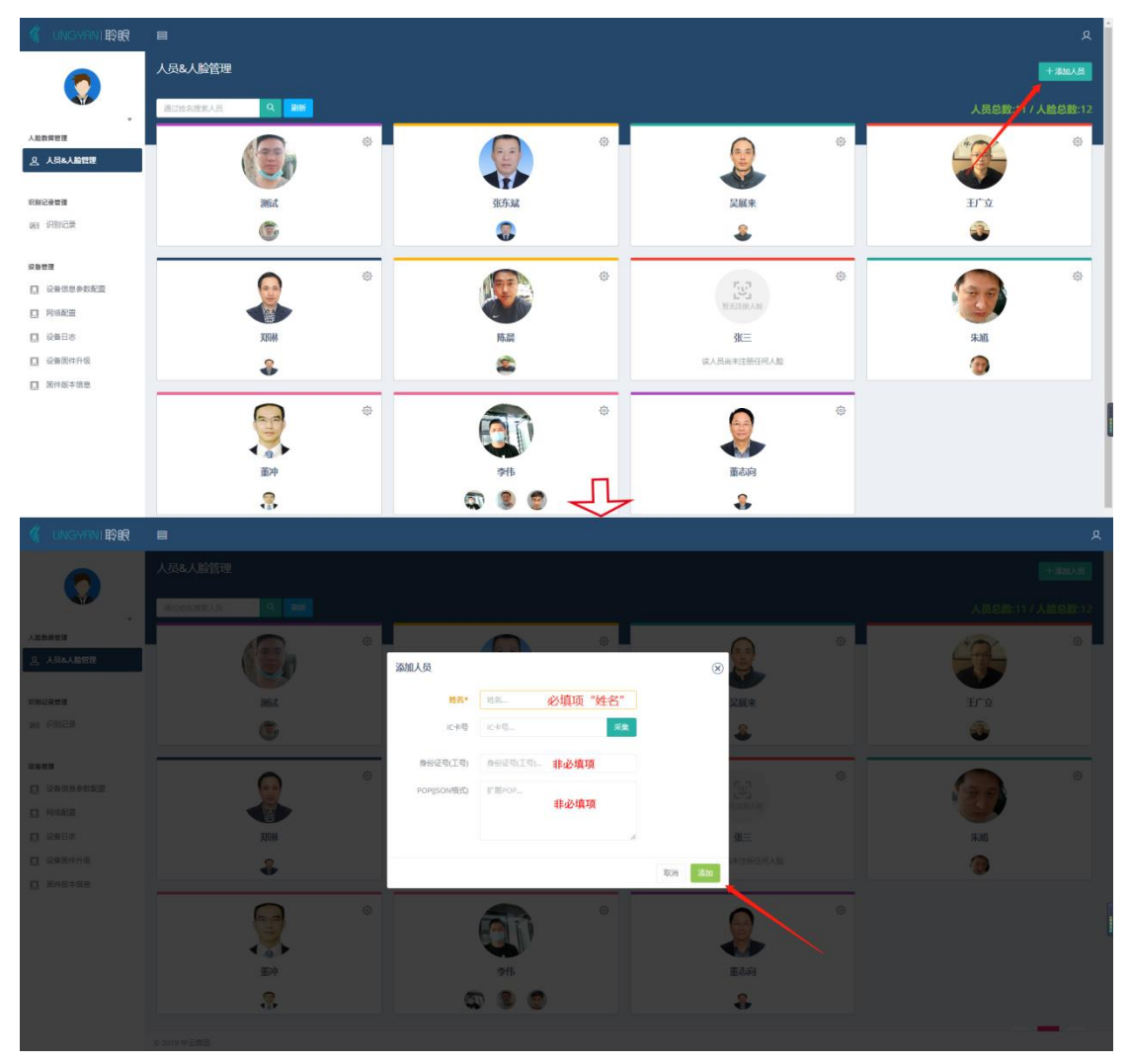

在搜索框: 张三一点击"  $\mathbb{Q}^{\bullet}$  " 一添加人脸信息; 添加方式有两种: 1. 本地设备采集 2. 上传 人脸照片。

注意:添加头像以证件照形式,不要美颜或者上传全身像。照片人脸部分照片像素最低为 300\*300 像素。

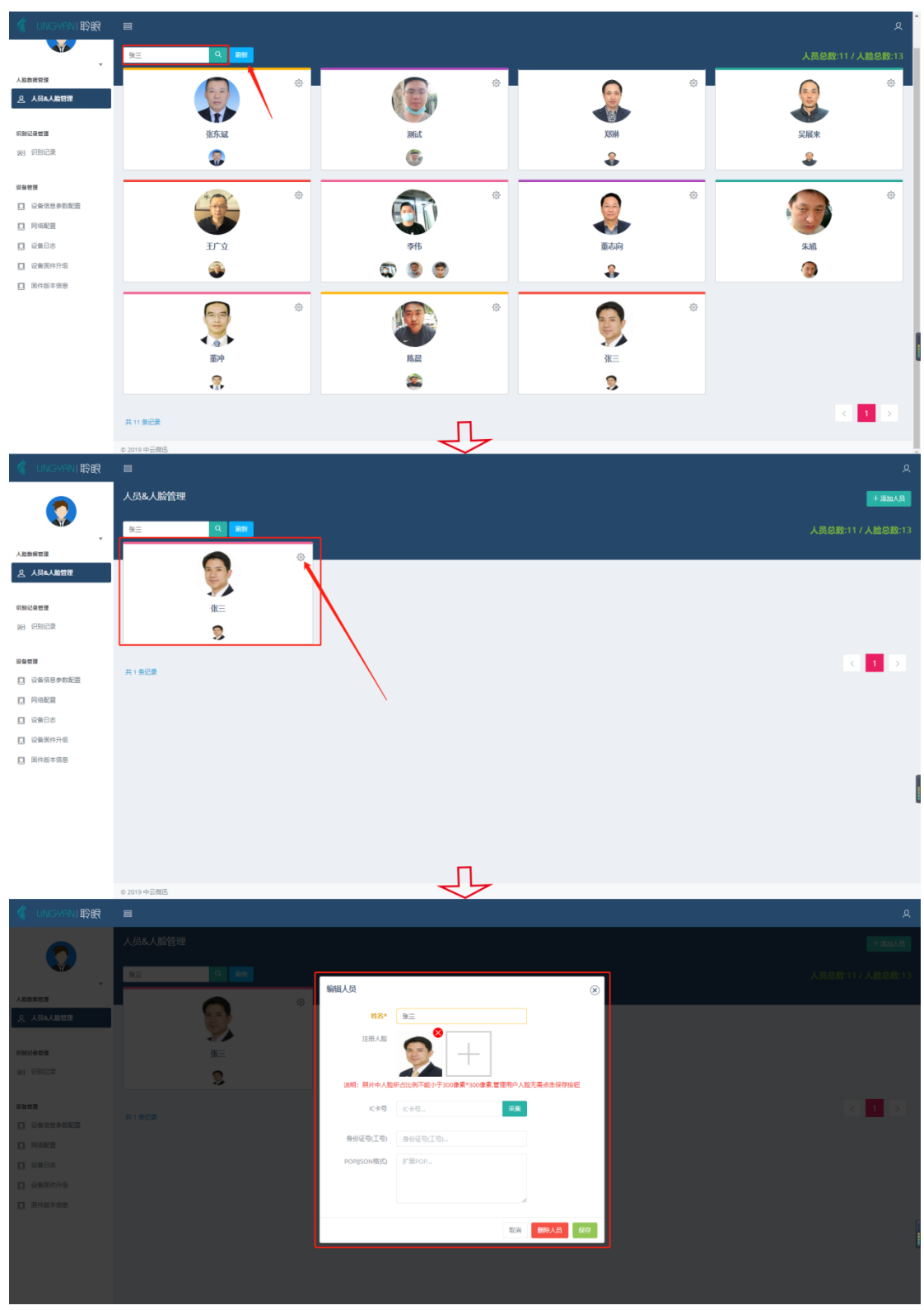

IC 卡信息采集:公司人员发放 ic 卡前可以将 IC 信息读入到人脸识别设备中后可以实现人 脸和 IC 卡双形式验证。

点击搜索"人员"一点击人员卡片"设置"一点击采集"IC卡"信息,将 IC 卡防止在设备 读卡区域。等待读卡成功即可。

注意:IC 卡添加也可以在人员添加的时候添加。操作方法和下方操作形式一样。

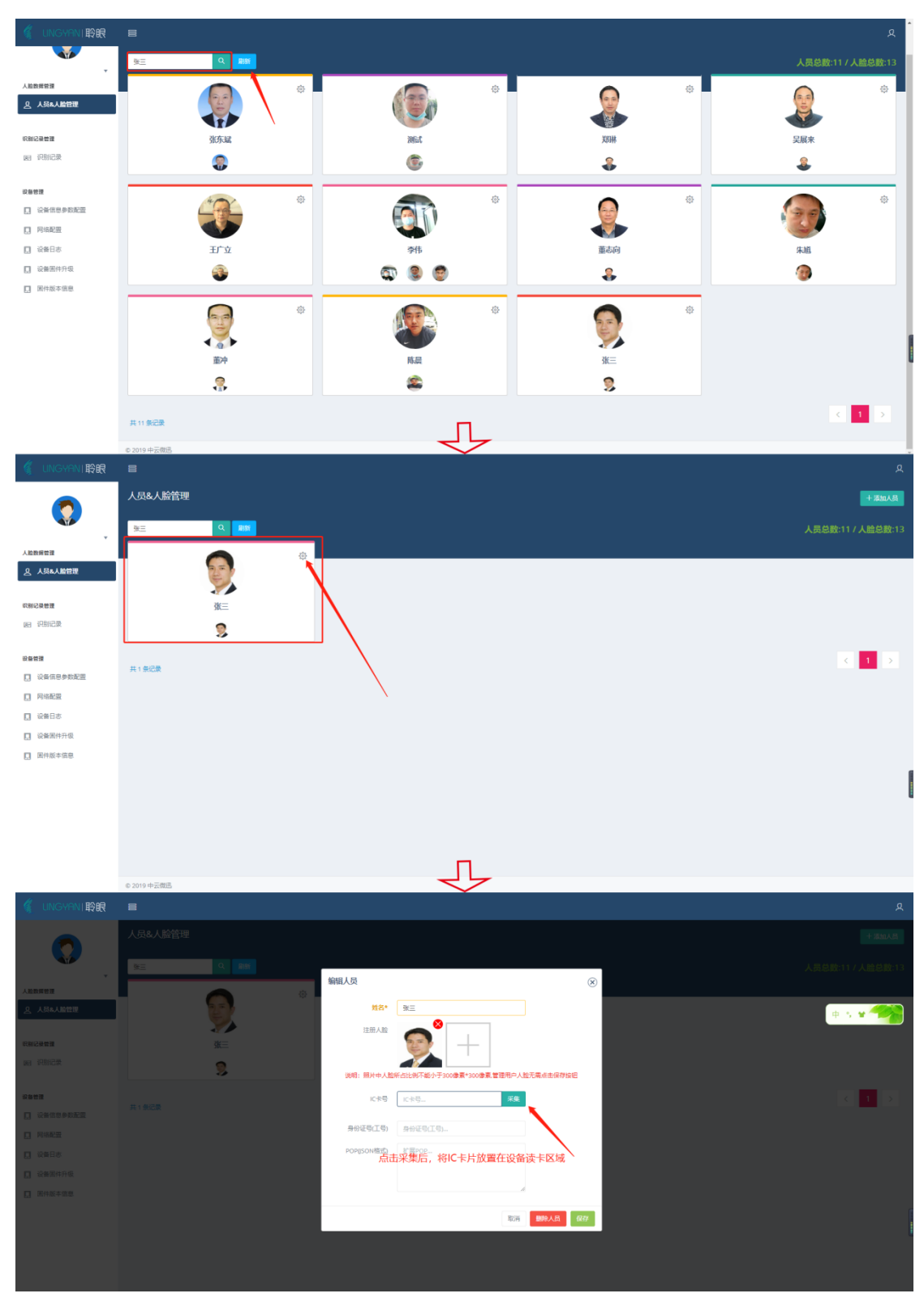

②删除人员

对于已经离职或退休人员可以将人脸数据进行删除,减少不必要麻烦。 点击搜索"人员"一点击人员卡片"设置"一点击"删除人员"信息完成删除。

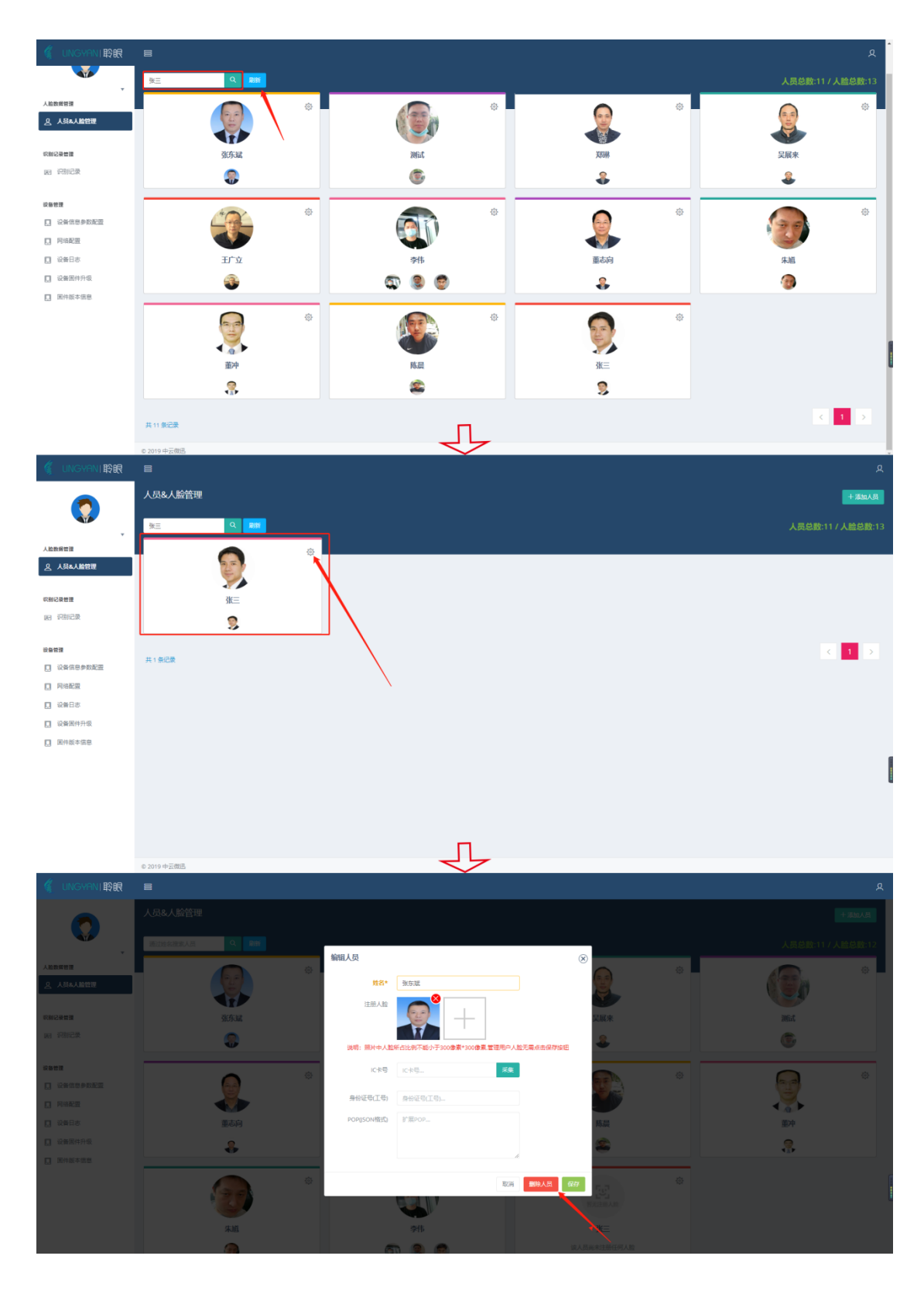

### <span id="page-6-0"></span>2. 人脸识别记录

①搜索: 对于通过扫脸和 IC 卡出入人员信息记录, 用户可以在搜索输入"名字", 选择时 间区间和类型人员(类型人员分为:注册人员和刷卡人员)

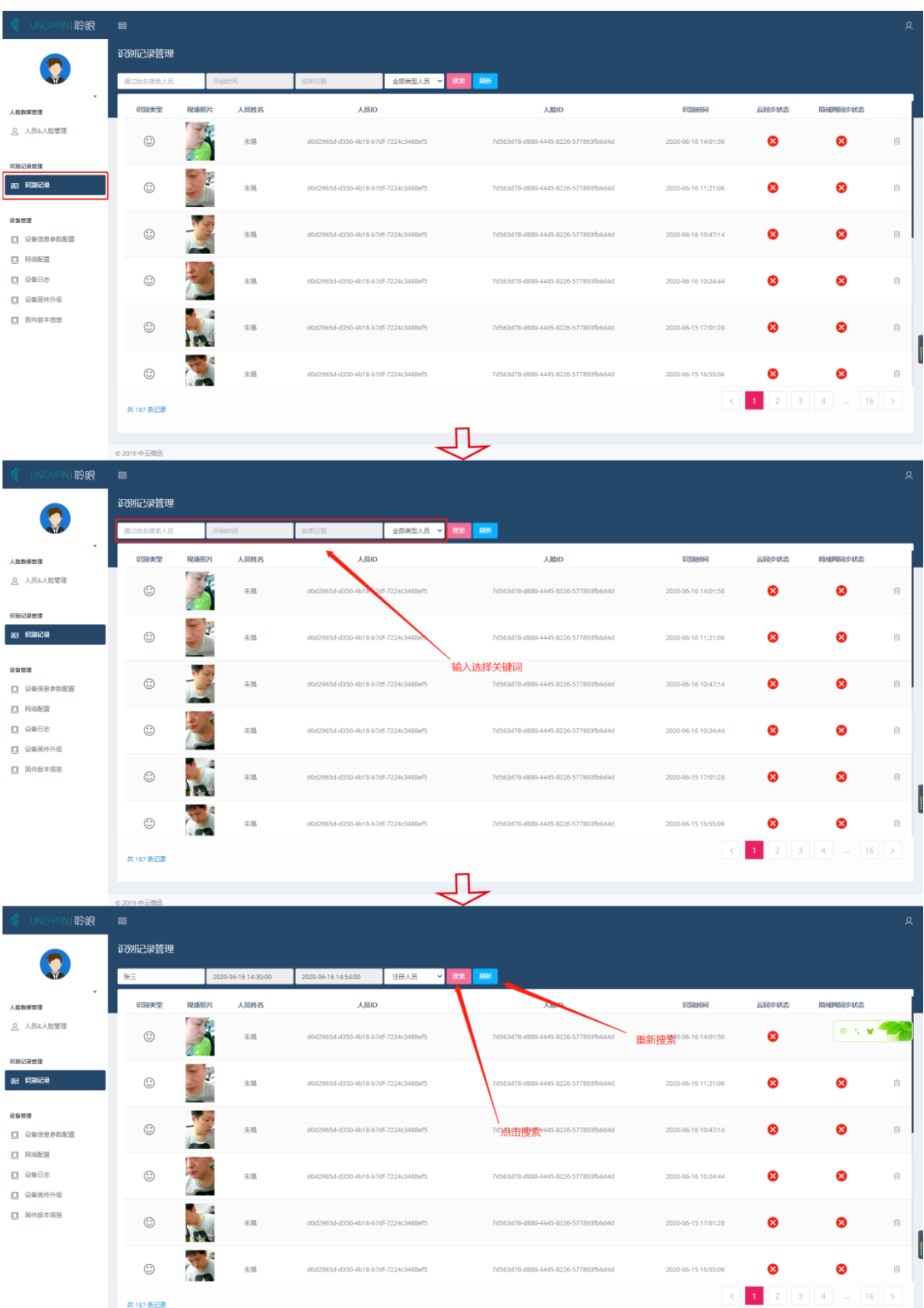

②人员记录删除

设备识别记录末尾点击"删除"即可将本条信息删除。注意: 删除的记录是无法恢复的。

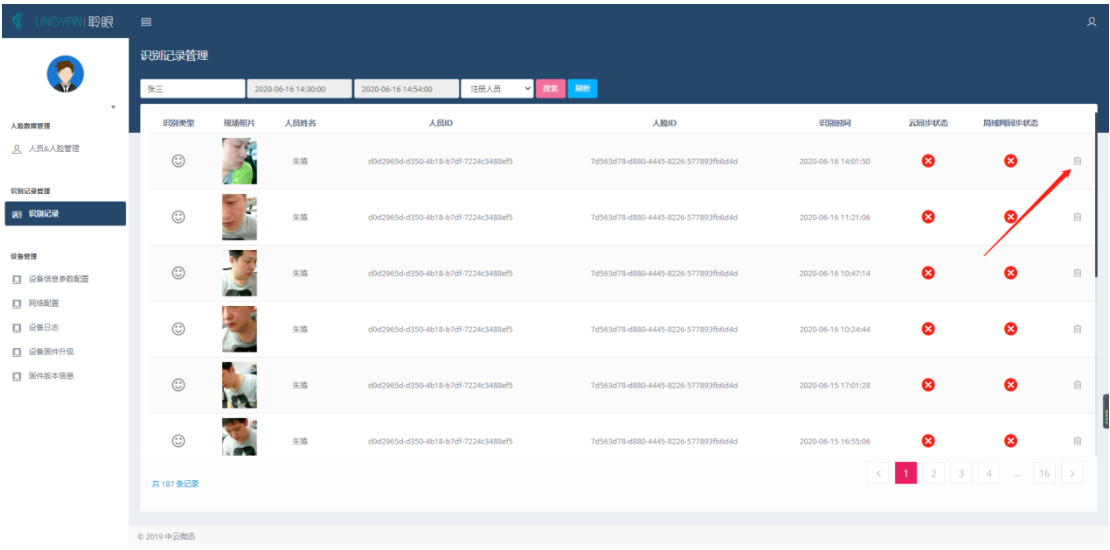

# <span id="page-8-0"></span>三. 人脸批量导入

人脸照片导入只能一张一张导入无法全选同时上传。在导入人脸的时候需要先添加好人员信 息,以人员名称作为人脸照片名称,照片内容以证件照形式图片格式为 jpg 格式。 点击"人脸批量导入"

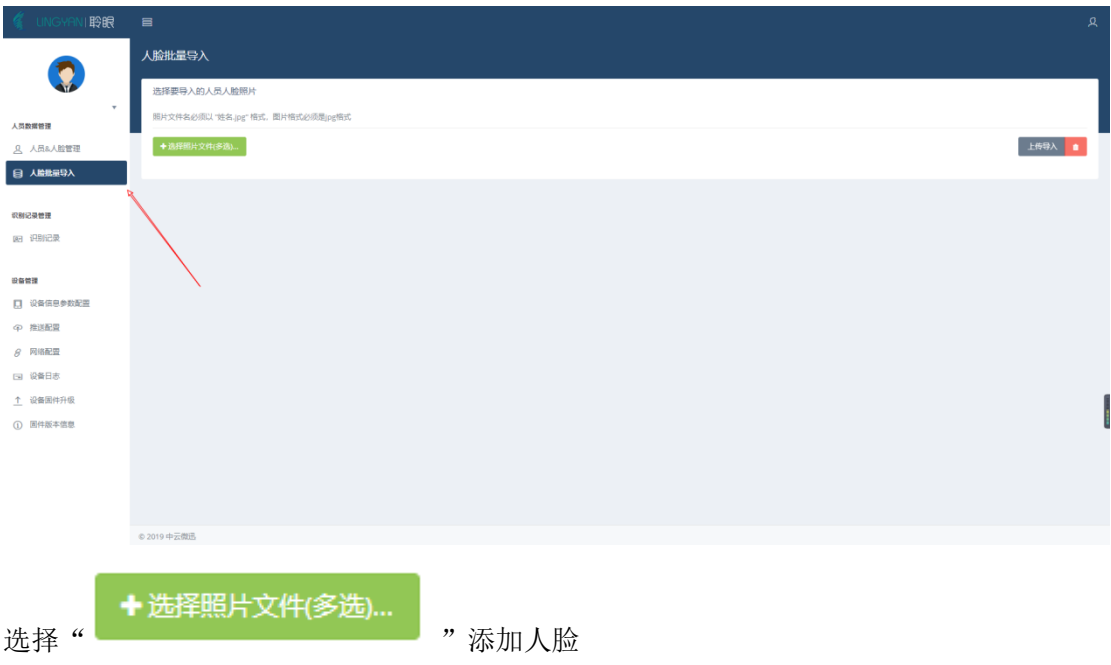

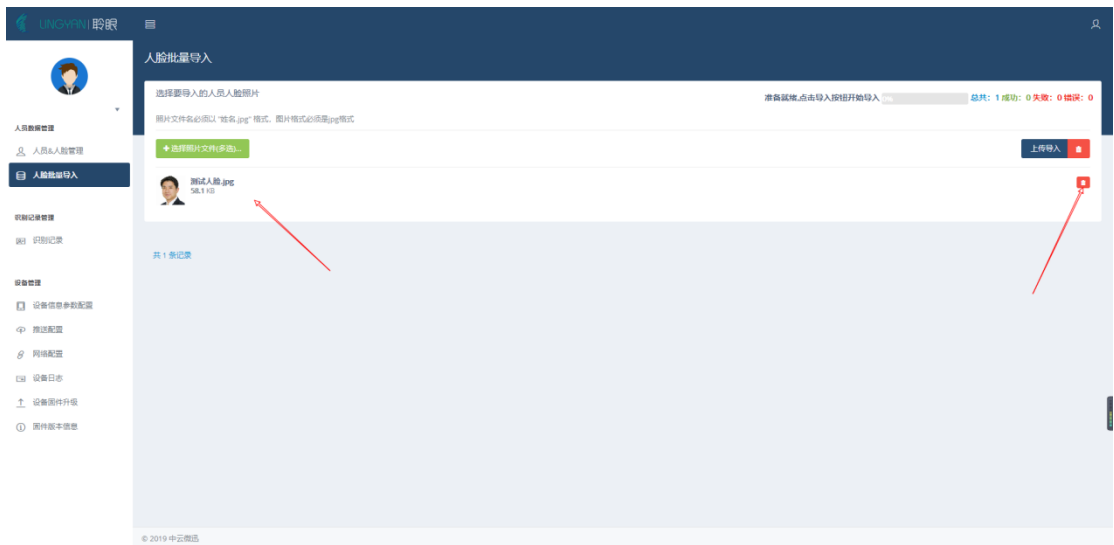

添加完成后可以删除或者,上传到本地服务器内。

### <span id="page-9-0"></span>四. 设备调试

#### <span id="page-9-1"></span>1. 设备内存使用情况

选择设备信息参数配置-下图红框内容为设备目前储存数据详情,当数据存储超过 85%以上 时候需要不建议升级产品固件系统以防止内存不足升级失败造成不必要的影响。需要更大的 内存可以联系售后人员进行升级到更大内存。

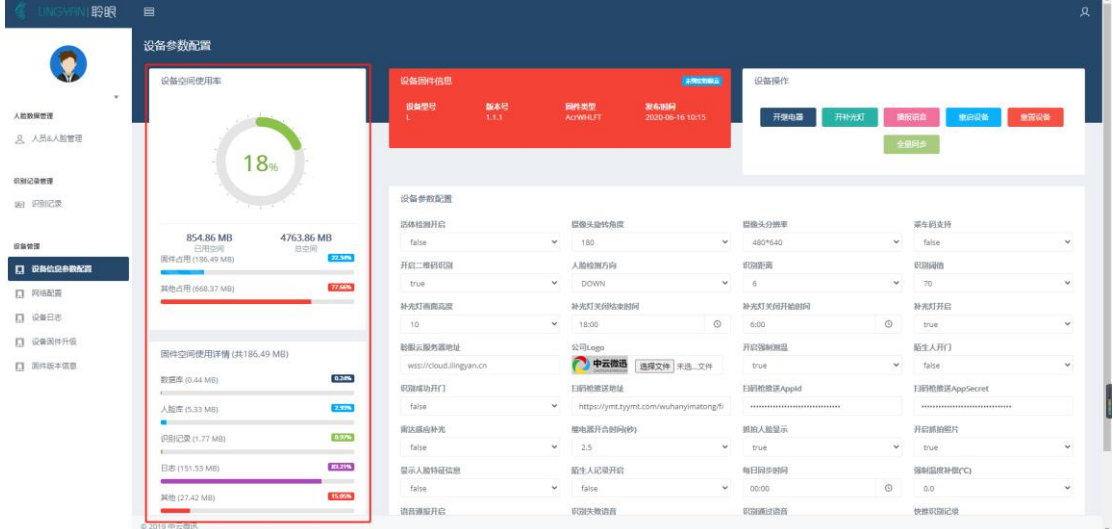

#### <span id="page-9-2"></span>2. 设备操作

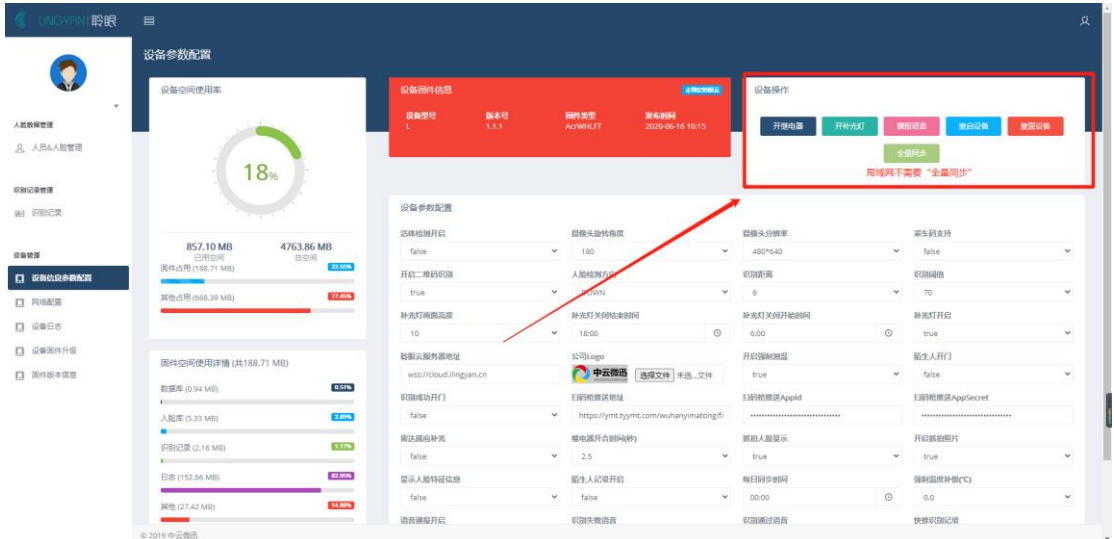

开继电器:打开闸机或电子门

开启补光:打开设备补光灯持续 5 秒

播报语音: 输入播报内容点击"播报"会自动语音播报汉字。输入内容: 以汉字书写展现。

重启设备:可以将设备进行直接重启。

重置设备:将设备设置恢复到默认状态下

#### <span id="page-10-0"></span>3. 设备参数设置

可设置的参数有 32 项每一项都可以独立进行设置,可以适应不同场景下不同企业的要求。 设置完毕参数后一点击"保存配置"即可

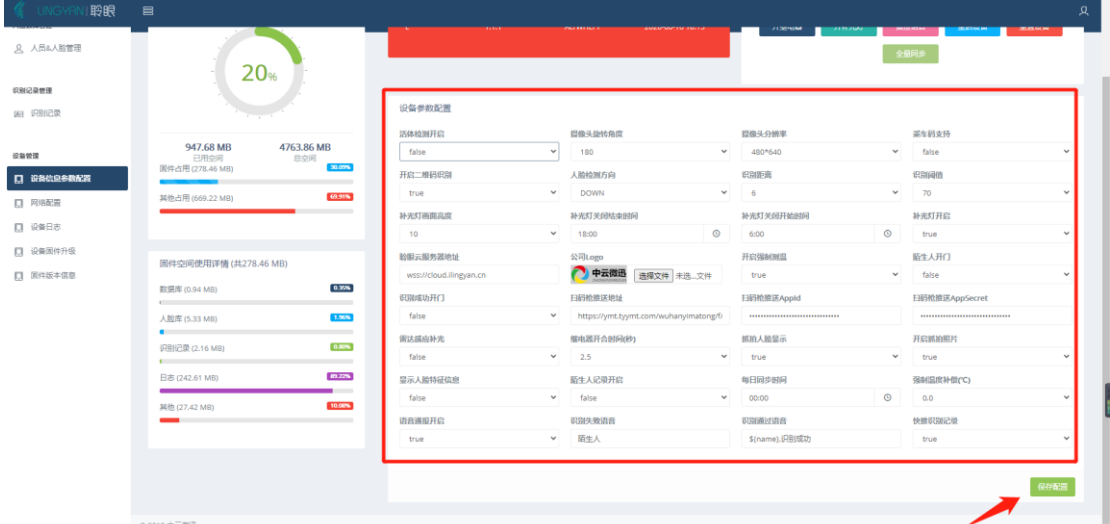

#### ①活体检测

False(关闭)ture(打开)介绍:活体检测能通[过眨眼、](https://baike.baidu.com/item/%E7%9C%A8%E7%9C%BC/56619)[张嘴](https://baike.baidu.com/item/%E5%BC%A0%E5%98%B4/9989262)[、摇头、](https://baike.baidu.com/item/%E6%91%87%E5%A4%B4/8329859)点头等组合动作, 使用人脸关键点定位和人脸追踪等技术,验证用户是否为真实活体本人操作。可有效抵御照 片、换脸、面具、遮挡以及屏幕翻拍等

注意:打开活体检测会增加人脸识别速度和机器工作负荷。

②摄像头旋转角度

旋转摄像头角度有:0 90 180 270 四个旋转角度可以获取不同画面延展显示内容也会不同。 根据实际情况进行调整。

③摄像头分辨率

分辨率默认:480\*640 可以根据增加实际情况增加或减少分辨率。分辨率越高采集图片越清 晰在"识别"阈值不变情况下,识别速度也会上升。相应的摄像头,CPU 的工作负荷增加, 占用存储量也会增加。可以根据设备情况平衡设置。

④乘车码支持

False(关闭)ture(打开)目前支持腾讯乘车码支付。

乘车码在不搭载其他的二维码扫描硬件条件下识别速度会稍慢一些,设备涉及扣费情况,需 求联网接入并搭载银行收支通道,详情可以联系公司售前人员。

注意:默认状态下为关闭不建议自主更改

⑤开启二维码识别

False(关闭)ture(打开)

对于一些临时访客,可能会发放有效期在一定时间内的二维码方便通行。将通行二维码对准 摄像头前方进行识别即可。需在打开状态下进行。

⑥人脸检测方向

Up(上)left(左)right(右)down(下)

默认状态为下方不建议更改,从下方人脸特征部位比较多,识别速度会更快。可以看看识别 记录获取人脸的资料是下方多还是其他方向多,在进行调整。

⑦识别距离

摄像头捕捉人脸画面在整个画面区域的比值,比值越小识别距离越远,画面获取的人像越模

糊不清楚。默认为 6 意思为 1

⑧识别阈值

人脸识别阈值是关于两张人脸相似度的数值。阈值越高,通过率和误识率越低,阈值越低, 通过率和误识率越高。

默认状态为 70 最高可为 90

⑨补光灯画面亮度

在光线不足情况下人脸无法获取清晰人脸信息图像,会提高无法识别通过率。需要设备增加 光源可以使摄像头获取的人脸信息更加清晰。

光源亮度:1-10 依次增加可以根据场景进行设置。

6

⑩补光灯关闭结束时间

补光灯开启时间设定:可根据各个地区太阳白天的光照时间结束来进行设定,

⑪补光灯关闭开启时间

补光灯关闭时间设定:可根据各个地区太阳白天的光照时间结束来进行设定。

全天光照比较暗可以设置成全天开启即可。

⑫补光灯开启

False(关闭)ture(打开)

在打开状态下设备会内置雷达会检测到人员靠近符合开启条件会自动开启。

⑬聆眼云服务器地址

在局域网内信息与聆眼云服务器进行连接,默认即可无需修改。

⑭公司 logo

企业可以根据自己情况变更显示在设备右下方的宣传 logo 图片大小为:512\*116 图片背景 为透明形态。 UI 设置成功后上传替换即可

⑮开启强制测温

False(关闭)ture(打开)在开启状态下需测量当前人员体温数值并符合要求才会进行人

脸信息的对比。 ⑯陌生人开门 False(关闭)ture(打开) 默认状态为关闭,开启后陌生人扫脸也可以通过并保留人脸记录。 ⑰识别成功开门 False(关闭)ture(打开)开启状态下:添加的人员人员扫脸成功后开启闸机。 ⑱扫码枪推送地址 武汉项目定制 ⑲扫码枪推送 APP id 武汉项目定制 ⑳扫码枪推送 APPsecret 武汉项目定制 ○<sup>21</sup> 雷达感应补光 False(关闭)ture(打开)多普勒雷达感应补光, 打开状态下:会自动感应打开补光灯。需符合前面设置的时间区间和是否开启补光灯。 关闭状态下:补光灯在开启时间会常亮不会熄灭。 ○<sup>22</sup> 继电器开合时间(秒) 默认为 2.5 秒,时间越长闸机开门停留时间越长。可延长或减少时间,根据现场环境可以自 由调控。 注意:如果使用的闸机没有感应系统,开合时间不宜过短防止夹伤。 ◎抓拍人脸显示 False(关闭)ture(打开)打开状态下识别记录会显示人脸识别时间的人脸信息。 ○<sup>24</sup> 开启抓拍人脸 False(关闭)ture(打开)在打开状态下对于接近设备进行的所有人员识别人脸进行抓拍 存储在记录里面 ○<sup>25</sup> 显示人脸特征信息 False(关闭)ture(打开)打开状态在人员进行扫脸认证时候会在屏幕上显示: 人员名称 和性别,年龄等信息 ○<sup>26</sup> 陌生人记录开启 False(关闭)ture(打开)开启状态下会对非录入人脸的人员扫脸记录进行保存,可在识 别记录下查看 ○<sup>27</sup> 每日同步时间 选定一个时间让设备储存的识别记录和信息推送到 ○<sup>28</sup> 强制温度补偿(℃) 强制补温范围±5℃,默认为 0,在测温摄像头算法结果下进行强制增加或减少测量的温度。 ○<sup>29</sup> 语音通报开启 False(关闭)ture(打开)在开启状态下设备每一个操作都会有相应的语音反馈。 ○<sup>30</sup> 识别失败语音 识别失败语音播报内容可以自行设置如"陌生人" 注意:不要放置标点符号 ○<sup>31</sup> 识别通过语音 识别成功提示语音可自由设置如"识别成功""\${name}, 识别成功 (名字+播报内容)" 注意:不要放置标点符号 ○<sup>32</sup> 快推识别记录

<span id="page-13-0"></span>False(关闭)ture(打开)将识别记录快速推送到云端聆眼云后台显示。

### 五. 设备运行日志

#### <span id="page-13-1"></span>1. 有线以太网配置

设备接入网络信息进行配置,可以选择连接或禁止连接。在配置网络的时候请注意和当前连 接网络匹配是选择静态 ip 设置还是动态 ip 设置。

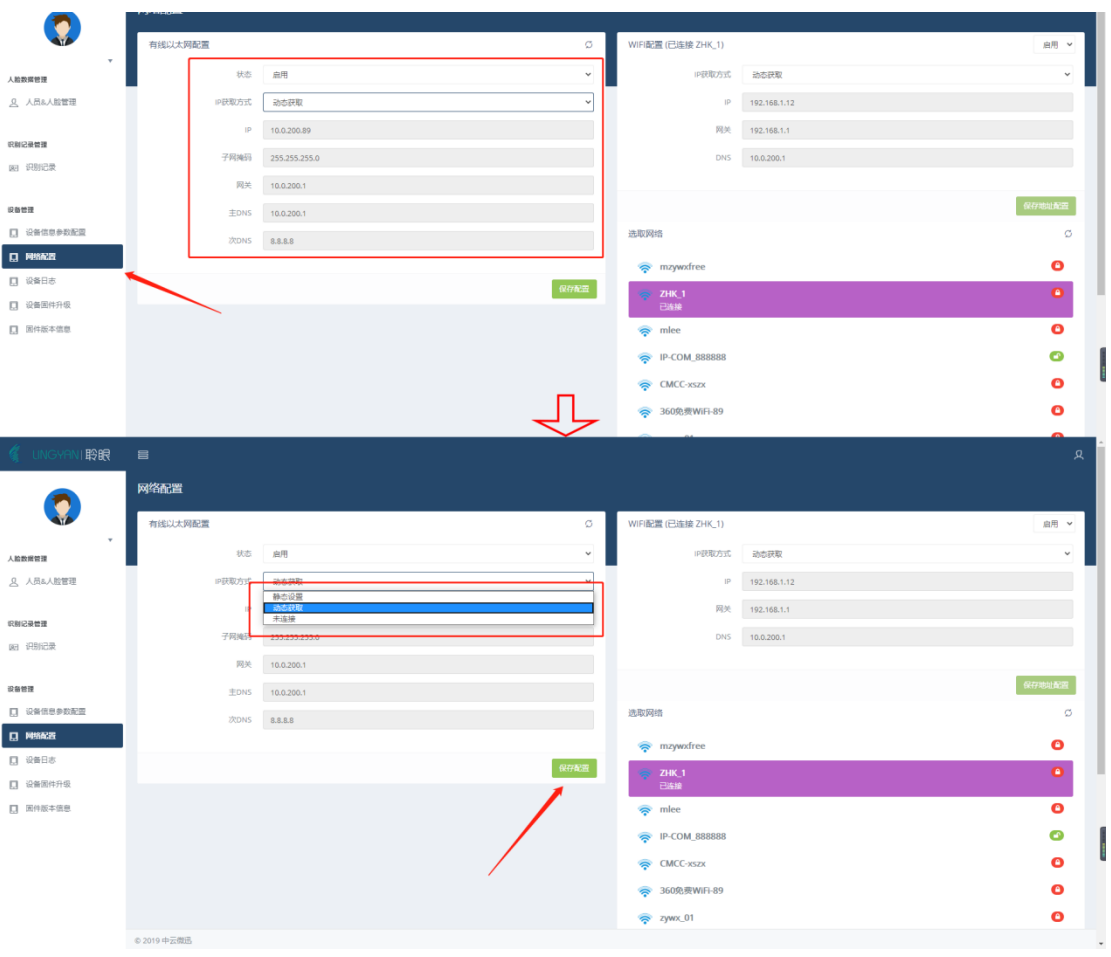

选择"网络配置"一选择状态"启用"一网络连接方式一点击"保存配置"

#### <span id="page-13-2"></span>2. WiFi 配置

在内部网络 WiFi 覆盖范围内,可以让设备连接 WiFi。在连接网络时候,根据网络情况来选 择静态 ip 还是动态 ip 地址设置。

选择"网络配置"一选择 WiFi 列表 WiFi--输入 WiFi 密码连接网络。

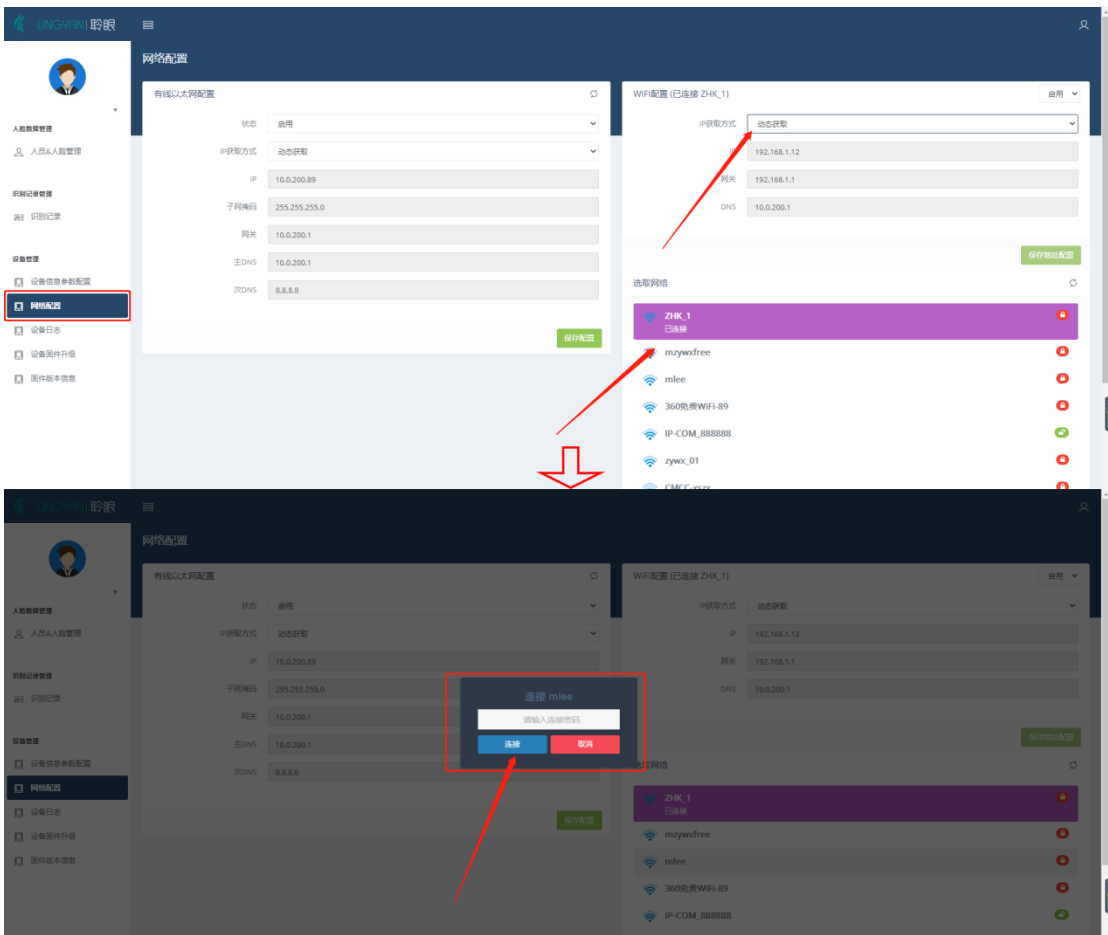

# <span id="page-14-0"></span>六. 设备日志

用于:查找系统或软件或项目的错误或异常记录,侦查系统被莫名人员进入的蛛丝马迹。日 志每三个月覆盖一次。

#### <span id="page-14-1"></span>1. 搜索日期

点击"设备日志"一选择日志区间一点击"筛选"

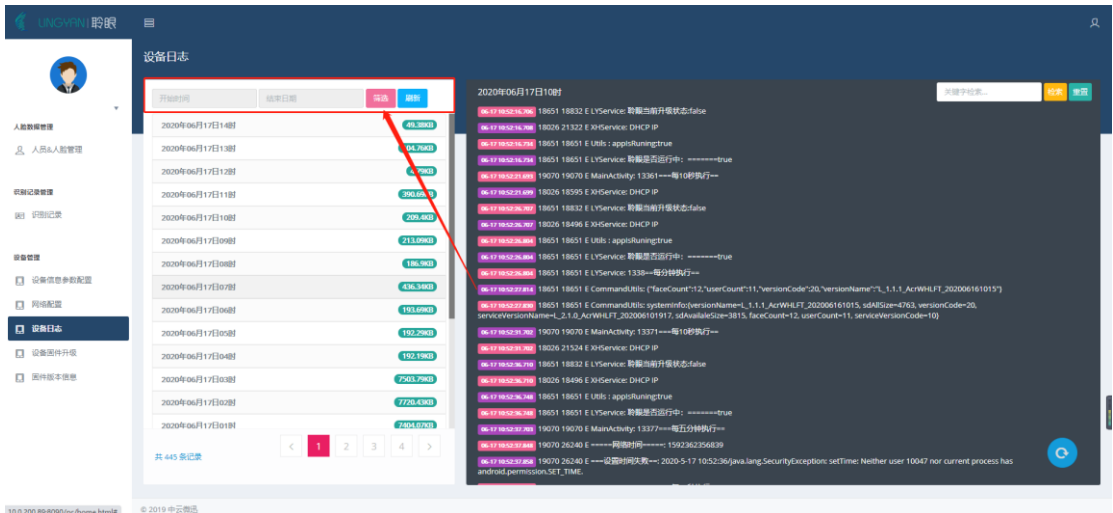

#### <span id="page-15-0"></span>2. 关键词内容搜索

选定日志时间区间后再搜索框输入关键字符点击搜索即可

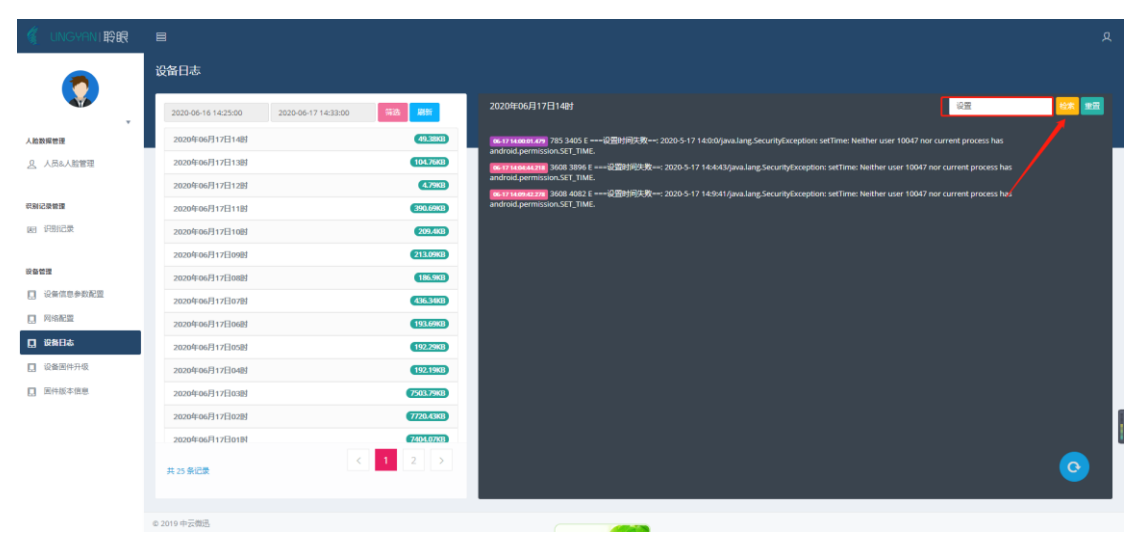

# <span id="page-15-1"></span>七. 设备固件升级

升级固件系统前需要查看产品版本是否支持,<http://ai.mzywx.com/lingyan>可在官网进 行咨询或查找。固件分为两种:系统模块固件和 Service 固件 选择"设备固件升级"一点击需要升级固件一选择文件夹中的固件。

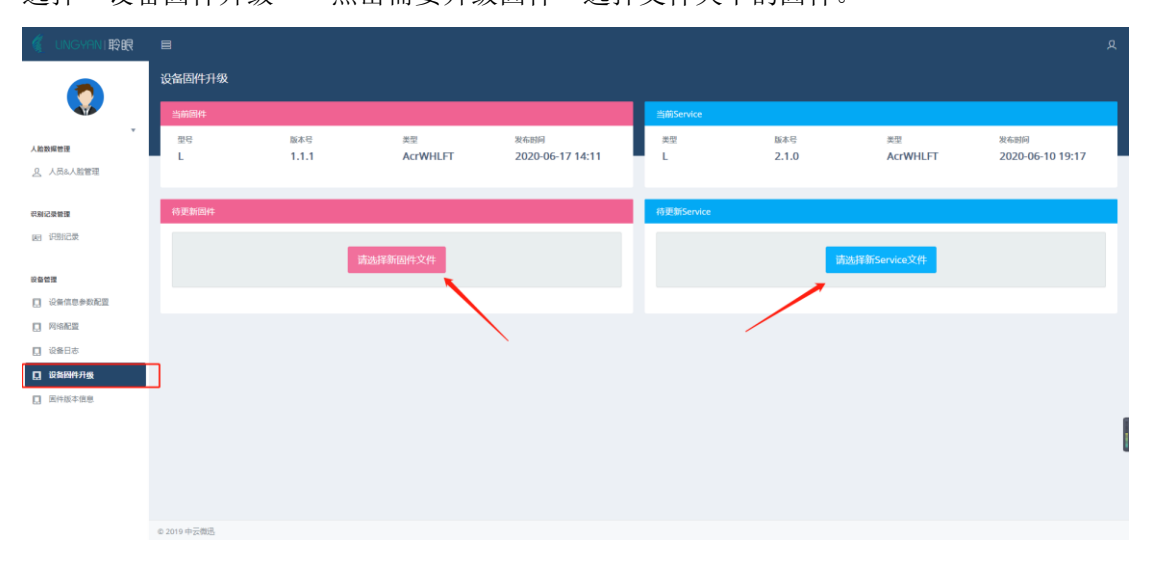

### <span id="page-15-2"></span>八. 固件版本信息

每次更新系统都会在这个地方显示更新当前的版本信息:更新内容是什么以及更新的时间。